# 从Windows中删除已安装的AnyConnect模块

### 目录

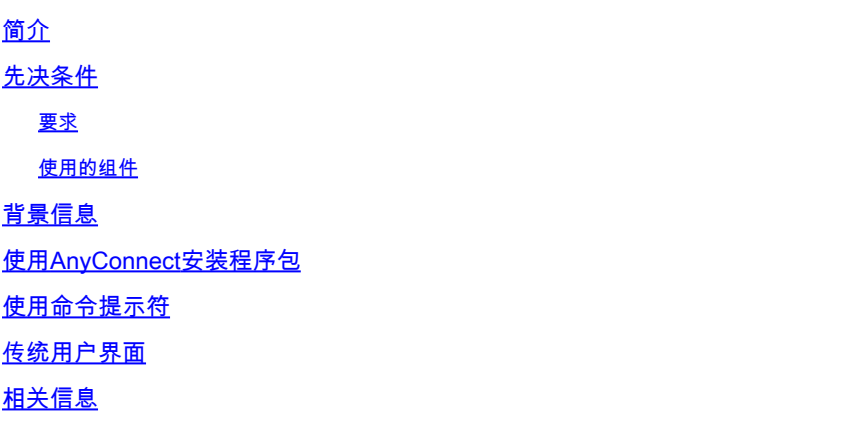

### 简介

本文档介绍如何从Windows PC中删除已安装的Cisco AnyConnect模块。

## 先决条件

#### 要求

Cisco 建议您了解以下主题:

- AnyConnect基础知识(思科安全客户端)
- Windows shell命令的基本知识

#### 使用的组件

本文档不限于特定的软件和硬件版本。

本文档中的信息都是基于特定实验室环境中的设备编写的。本文档中使用的所有设备最初均采用原 始(默认)配置。如果您的网络处于活动状态,请确保您了解所有命令的潜在影响。

## 背景信息

方法包括使用System Center Configuration Manager(SCCM)等软件管理工具以及手动卸载少量 PC。

注意:AnyConnect已重新命名为Cisco Secure Client,仅更改名称不会更改其他内容,安装 过程相同。

## 使用AnyConnect安装程序包

1.分配AnyConnect预部署软件包。包名称为anyconnect-win-<version>-predeploy-k9.zip。

2.选择NAM模块,文件名为anyconnect-win-<version>-nam-predeploy-k9.msi。

3.在Cisco AnyConnect Network Access Manager Setup(Cisco AnyConnect网络访问管理器设置 )窗口中,选择Remove,然后选择Next。在下一个窗口中,再次选择Remove。

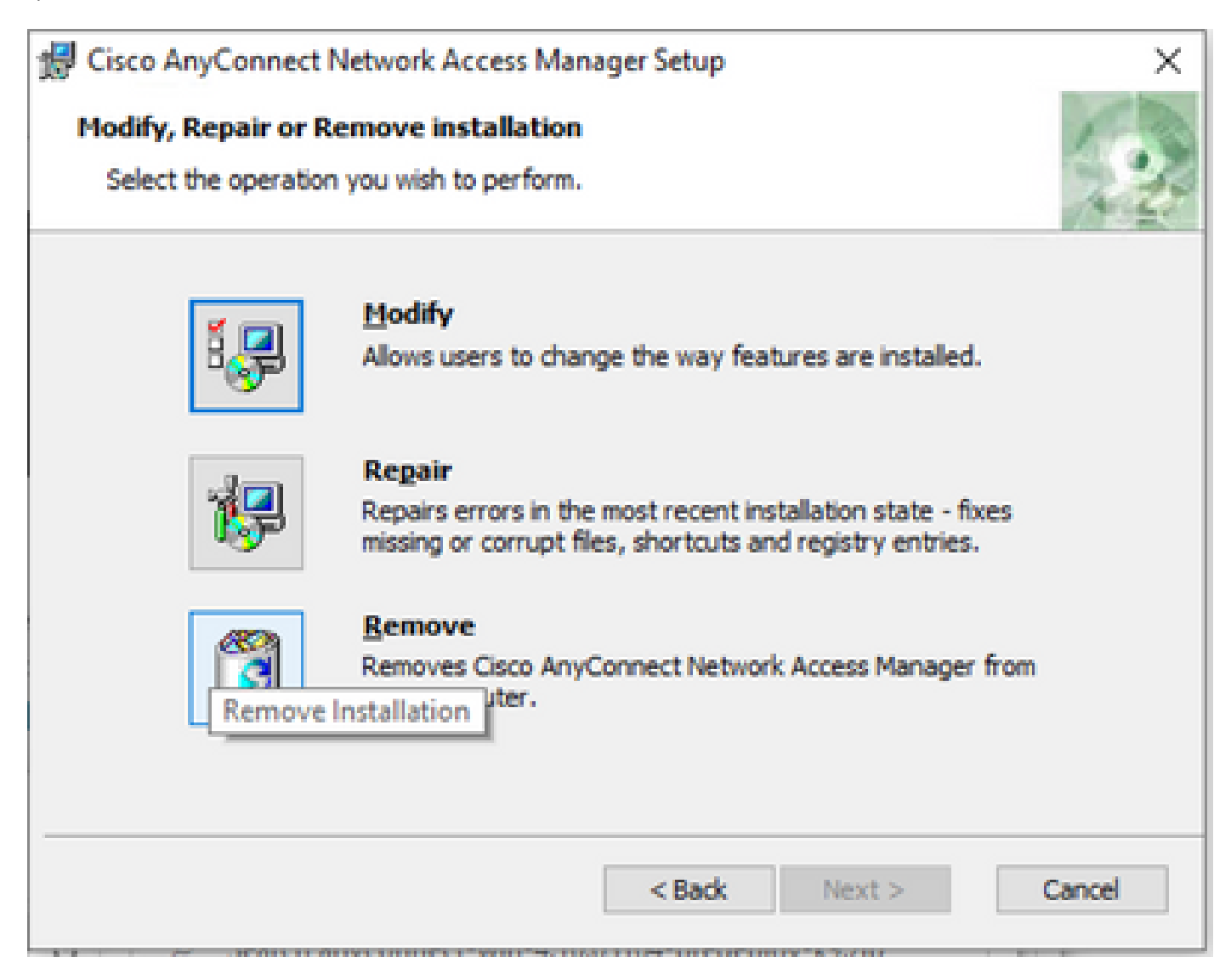

选择删除

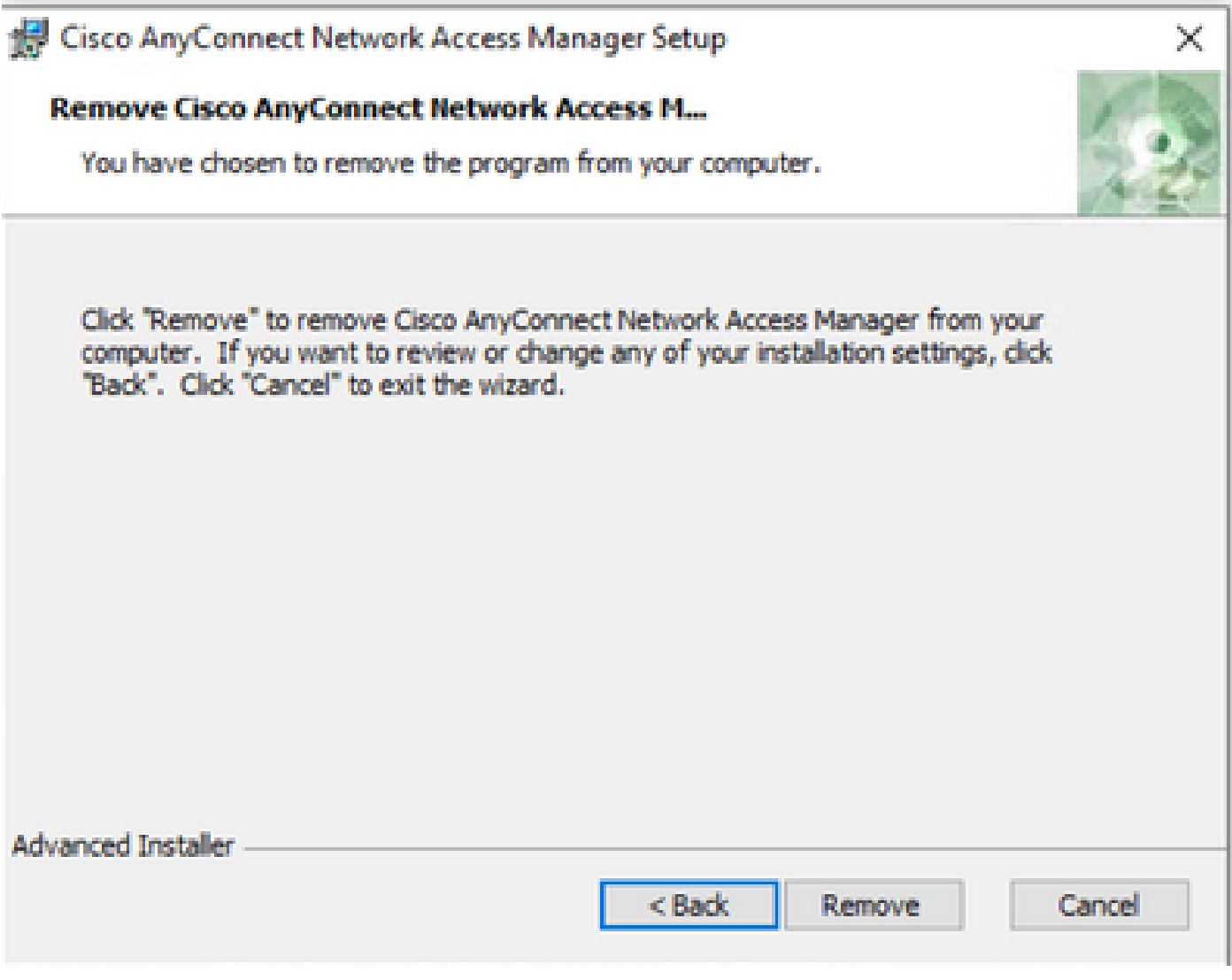

再次选择"删除"

## 使用命令提示符

```
当您需要通过软件管理系统(SMS)(如Microsoft SCCM)从多个终端卸载模块时,此选项非常有用
。
```

```
1.使用power shell命令Get-WmiObject -Class Win32_Product查找网络访问管理器MSI文件的UID值
。
```
<#root>

C:\Users\cisco>

```
Get-WmiObject -Class Win32_Product
```

```
IdentifyingNumber : {B3FA5A71-A9C3-42B3-B567-F92C163F3F5B}
Name : Microsoft Visual C++ 2019 X64 Additional Runtime - 14.29.30040
Vendor : Microsoft Corporation
Version : 14.29.30040
```
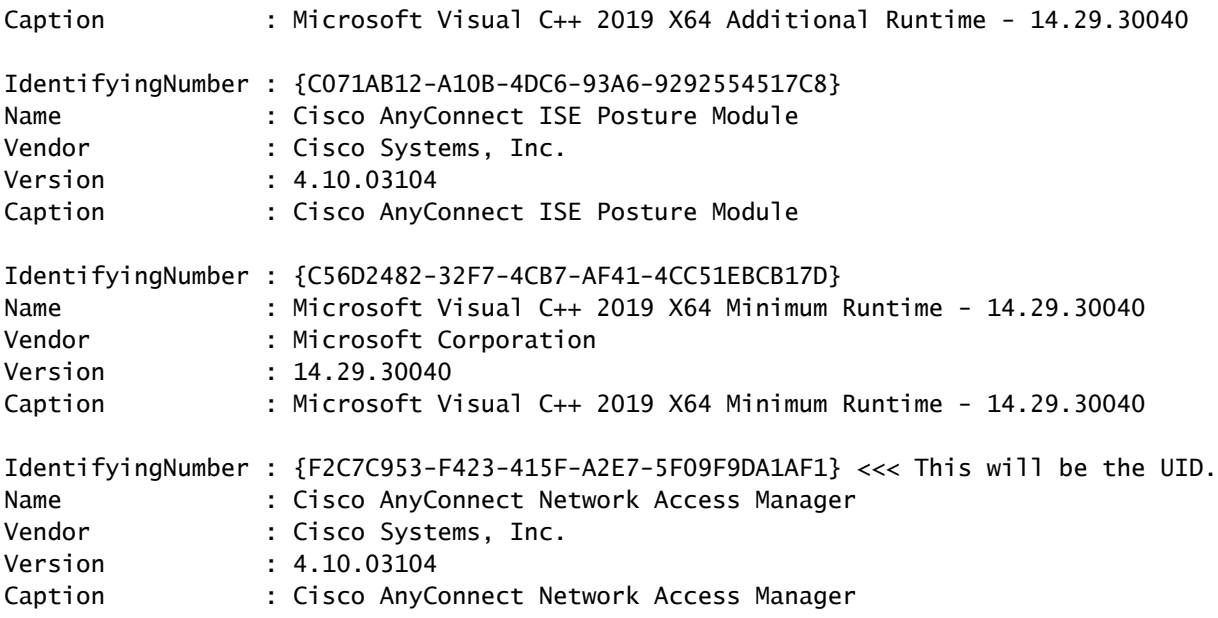

如果您只想查看AnyConnect网络访问模块(NAM)信息,另一个选项是使用Get-WmiObject win32\_product -Filter "name = 'Cisco AnyConnect Network Access Manager'" | fl

#### <#root>

C:\Users\cisco>

**Get-WmiObject win32\_product -Filter "name = 'Cisco AnyConnect Network Access Manager'" | fl** IdentifyingNumber : {F2C7C953-F423-415F-A2E7-5F09F9DA1AF1} Name : Cisco AnyConnect Network Access Manager Vendor : Cisco Systems, Inc. Version : 4.10.03104 Caption : Cisco AnyConnect Network Access Manager

#### 然后,使用注册表编辑器应用确认

HKEY\_LOCAL\_MACHINE\SOFTWARE\Microsoft\Windows\CurrentVersion\Uninstall下存在reg键 值。

Computer\HKEY\_LOCAL\_MACHINE\SOFTWARE\WOW6432Node\Microsoft\Windows\CurrentVersion\Uninstall\(F2C7C953-F423-415F-A2E7-5F09F9DA1AF1)

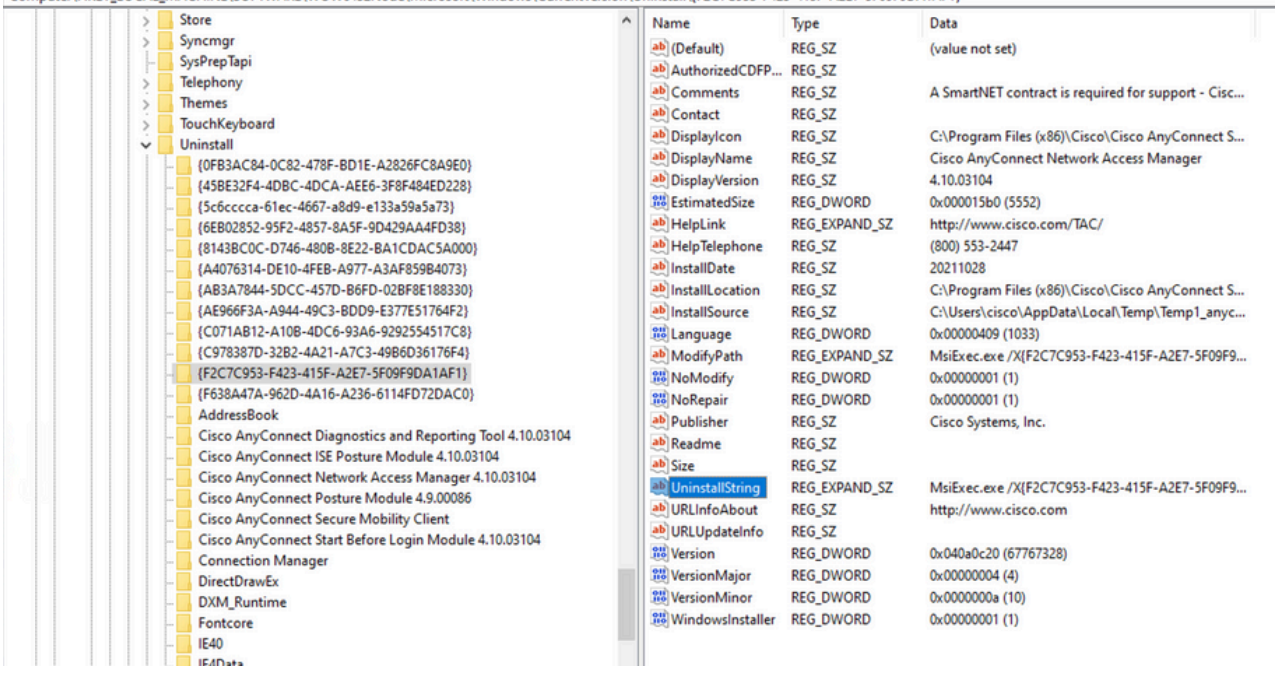

Windows注册表项

2.打开命令提示符并运行msiexec.exe /x{reg key value},使用上一步得到的reg key值。

#### <#root>

C:\Users\cisco>

**msiexec.exe /x{F2C7C953-F423-415F-A2E7-5F09F9DA1AF1}**

注:可以根据需要自定义这些属性,以避免重新加载提示等等。使用此示例命令时,需要执行 后续步骤。

3.在Windows Installer提示符中,单击Yes。

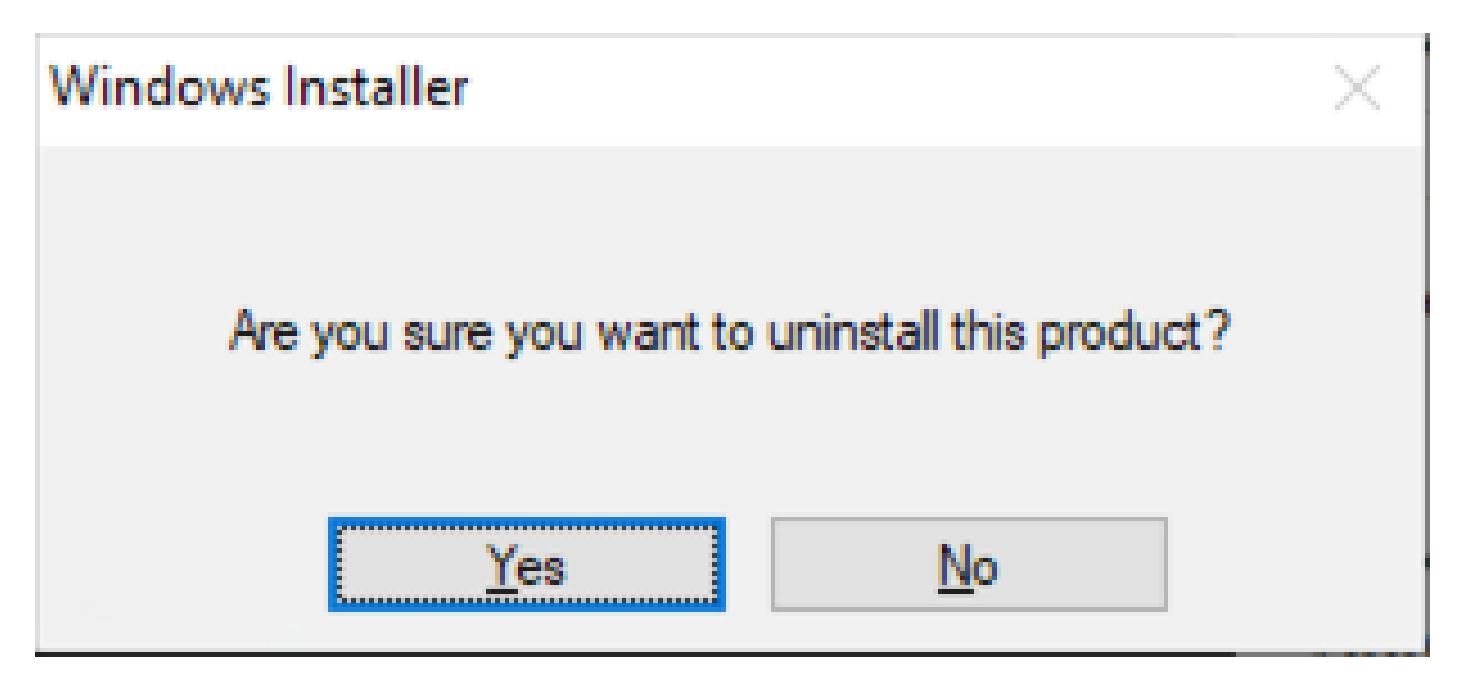

卸载提示

4.卸载进度条打开。

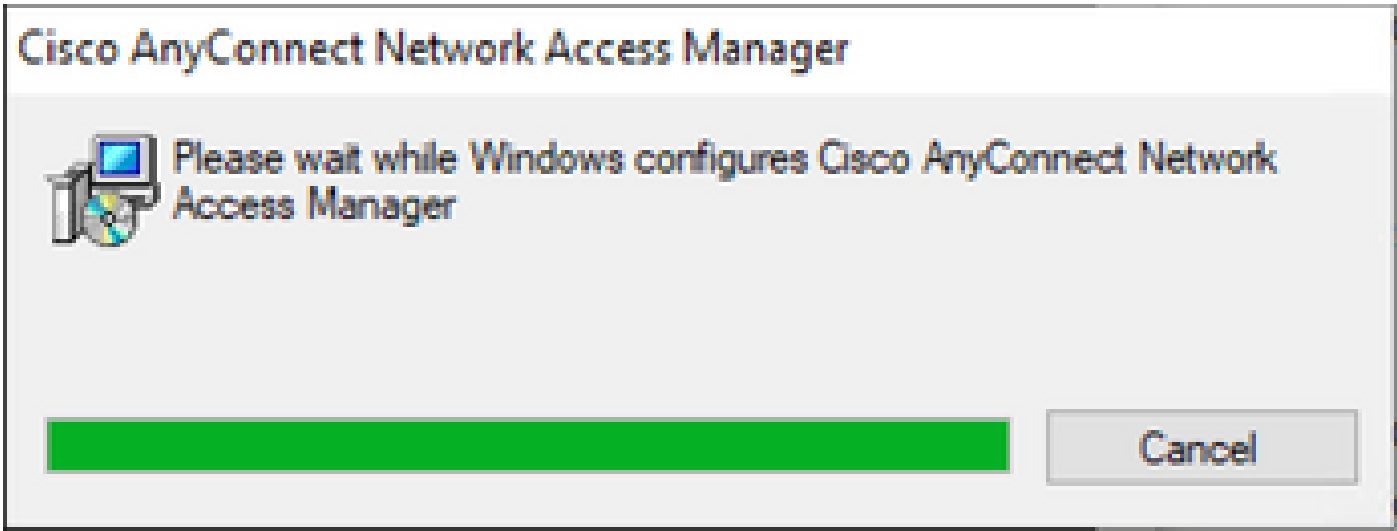

删除进度

5.系统提示您重新启动电脑。单击 Yes。

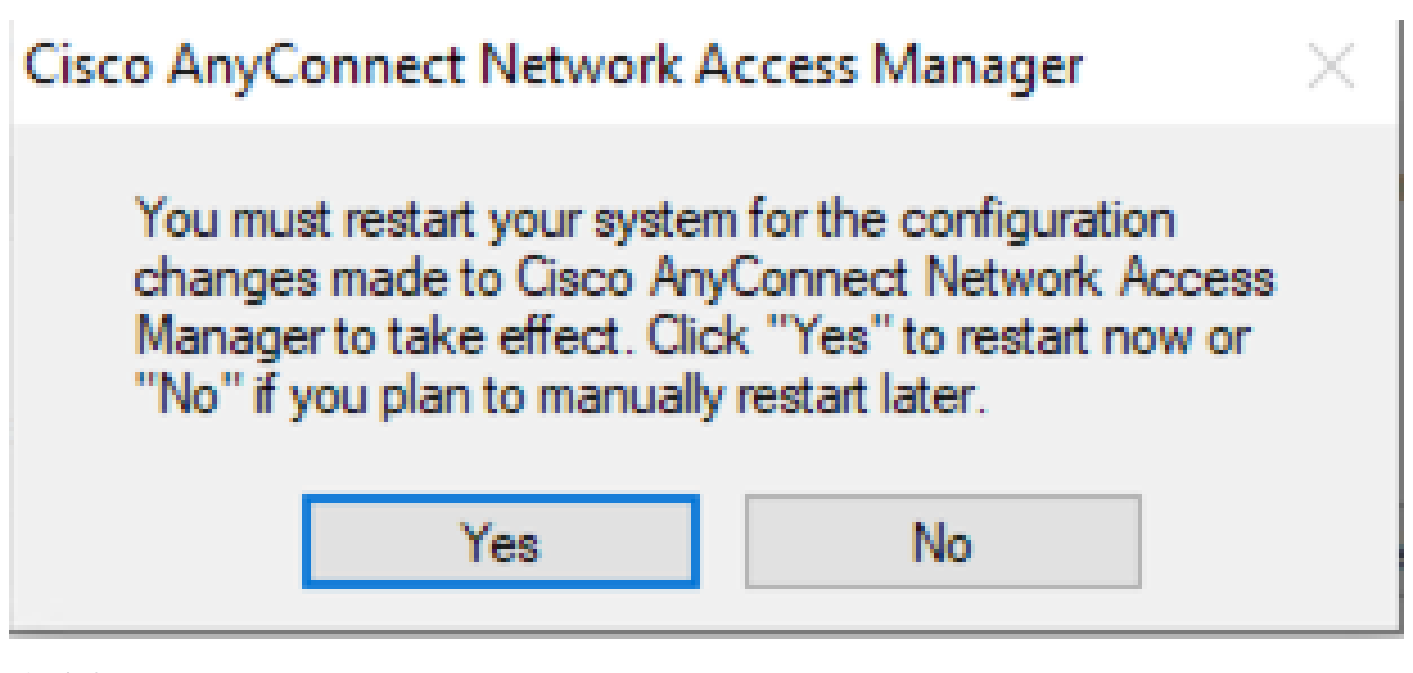

重新启动提示

注意:为获得最佳实践,请允许系统重新启动。

传统用户界面

这是手动卸载模块的选项,建议少量的PC使用。

1.打开"Windows设置">"选择NAM">"选择卸载"上的"应用和功能"。

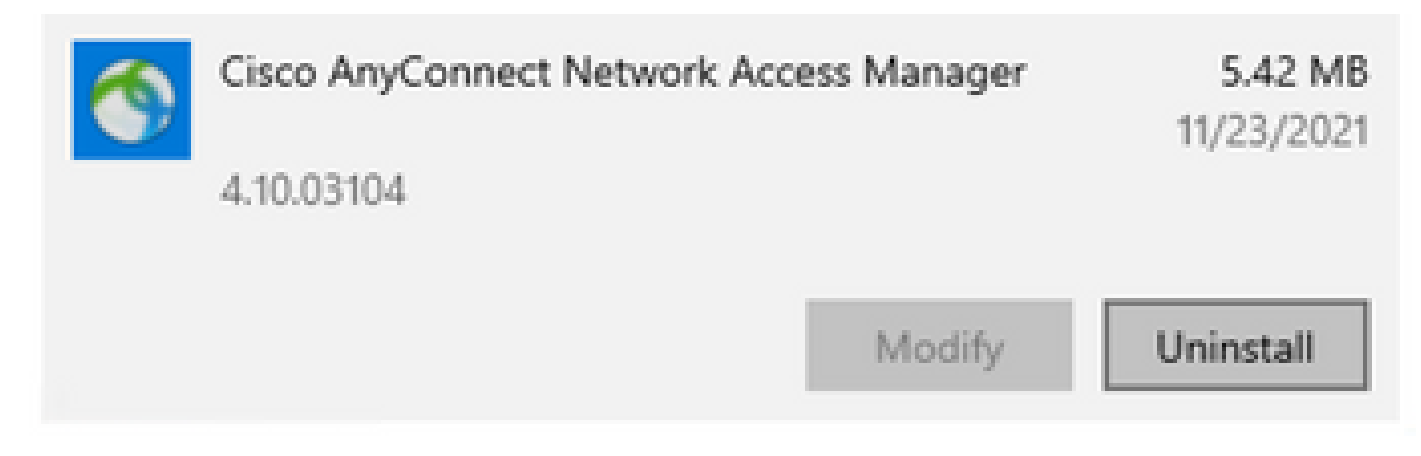

在Windows设置中打开应用和功能

### 相关信息

• [思科技术支持和下载](https://www.cisco.com/c/zh_cn/support/index.html)

#### 关于此翻译

思科采用人工翻译与机器翻译相结合的方式将此文档翻译成不同语言,希望全球的用户都能通过各 自的语言得到支持性的内容。

请注意:即使是最好的机器翻译,其准确度也不及专业翻译人员的水平。

Cisco Systems, Inc. 对于翻译的准确性不承担任何责任,并建议您总是参考英文原始文档(已提供 链接)。